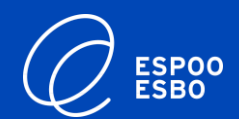

# **Booking attendance times at eVaka Instruction for guardians**

21/03/2023

eVaka team

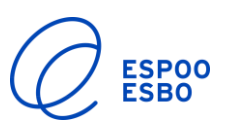

- **1. Booking calendar for guardians**
	- Booking attendance times for your child
	- Reporting your child's absences

#### **2. Booking calendar for guardians in the mobile app**

- Booking attendance times for your child in the mobile app
- Reporting your child's absences in the mobile app

## In this instruction: **In this instruction: Booking calendar for guardians**

➢ Sign in to eVaka at <https://espoonvarhaiskasvatus.fi/>

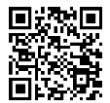

 $\triangleright$  At the top of the front page you will see a header 'Calendar'

evaka

ESPOO<br>ESBO

Calendar

Messages

➢ In the eVaka calendar, you can report your child's absences and book attendance times for your child.

**i** Register attendance  $2 -$  Register absence

Children  $\sim$ 

 $\triangleright$  If your family includes several children who are in daycare, the calendar will show all of their information.

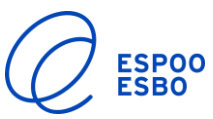

### **Booking attendance times for your child**

- ➢ **Attendance times must be booked by 6 pm on Monday of the previous week, after which time the reservations will be locked and can only be altered by staff. Before the reservations are locked, you can change them by making a new reservation for the selected date(s). The new reservation will replace a previously made one.**
- ➢ Click 'Make a reservation' to open a pop-up window.
- $\triangleright$  In the pop-up window, select:
	- The children for whom you want to make a reservation
		- o Select the children
	- Repetition:
		- o Select Daily / Weekly / Irregular
	- Validity of the reservation
		- The dates for which you want to make reservations
	- Time

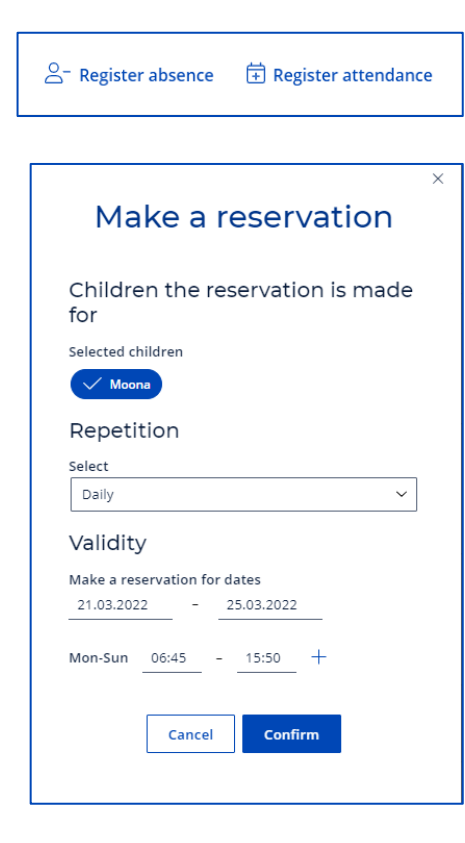

 $\triangleright$  The calendar will display the attendance times booked for your child as follows:

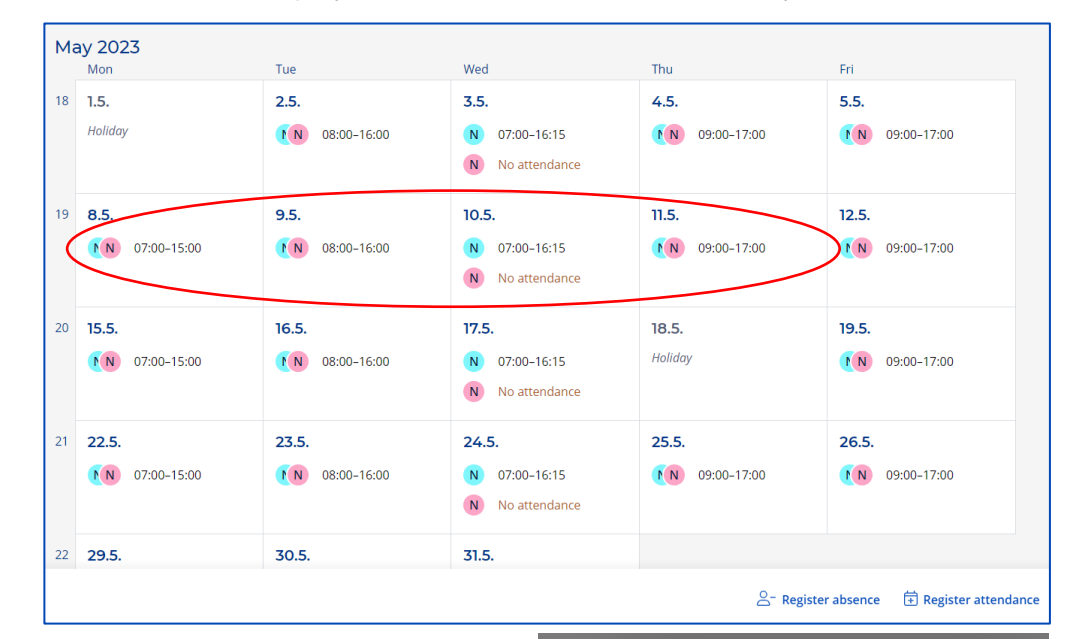

 $\triangleright$  Click on a date on the calendar to open a pop-up window that displays the reservation for that date and the actual hours your child spent in daycare that day.

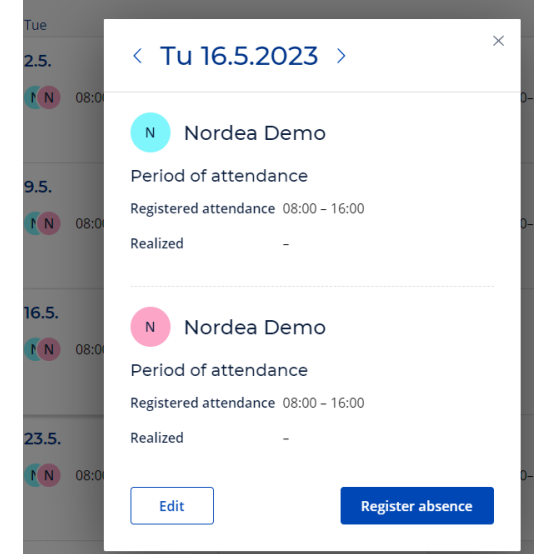

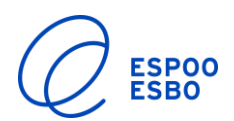

## **Reporting your child's absence**

- ➢ Click 'Report absence' to open a pop -up window.
- $\triangleright$  In the pop-up window, select:
	- The child whose absence you want to report
	- Time of absence
	- Reason for absence
		- o Illness
		- $\circ$  Absence = holidays, days off
		- o Shift work absence = recurring days off in accordance with shift work agreement (not holidays or other days off)

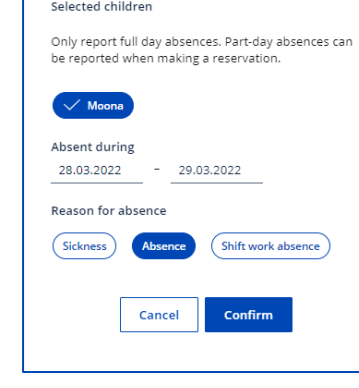

 $\triangle$ <sup>-</sup> Register absence  $\Box$  Register attendance

Report absence

➢ The calendar will display the child's absence as follows:

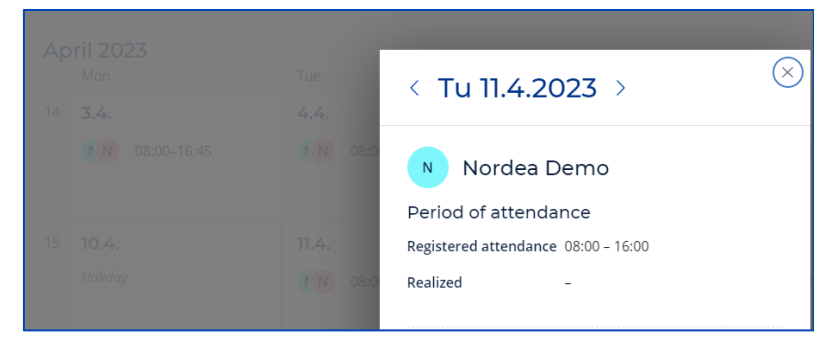

### **Mobile booking calendar for the guardian Booking attendance times for your**

1. Sign in to eVaka https://espoonvarhaiskasvatus.fi/

- 
- 2. Open the menu from the top corner and select 'Calendar' from the next view.

#### $\mathcal{O}$  Espoo evaka Applying for early childhood education or a club and enrolling for pre-primary education

A child's guardian can submit an application for early childhood education or a club and enroll the child to pre-primary education. You can also use the same application to apply for a service voucher for early childhood education. To do this, you have to apply for a place in early childhood education at a service voucher unit. Information on the guardian's children is automatically retrieved from the Digital and Population Data Services Agency and displayed in this view.

Look up the units that you can apply to in eVaka on the map.

#### **ID Units on the map**

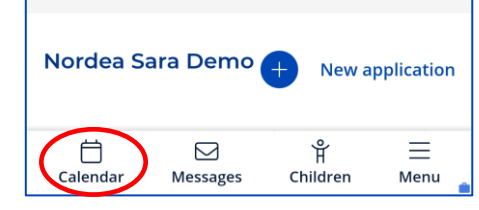

3. In the calendar view, you can report your child's absences and book attendance times for your child.

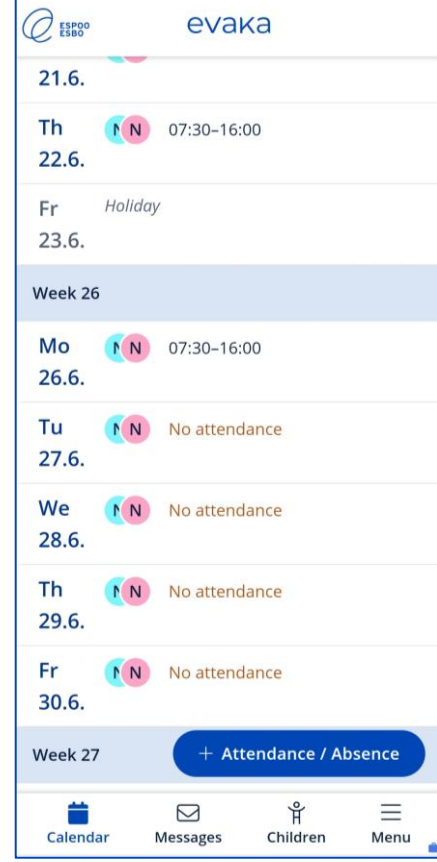

## **child on mobile**

- ➢ **Attendance times must be booked by 6 pm on Monday of the previous week, after which time the reservations will be locked and can only be altered by staff. Before the reservations are locked, you can change them by making a new reservation for the selected date(s). The new reservation will replace a previously made one.**
- ➢ Click 'Register attendance' to open the reservation view.
- $\triangleright$  In the register attendance view, select:
	- The child for whom you want to make a reservation
	- Repetition:
		- o Daily / Weekly / Irregular
	- The dates for which you want to make reservations
	- Time

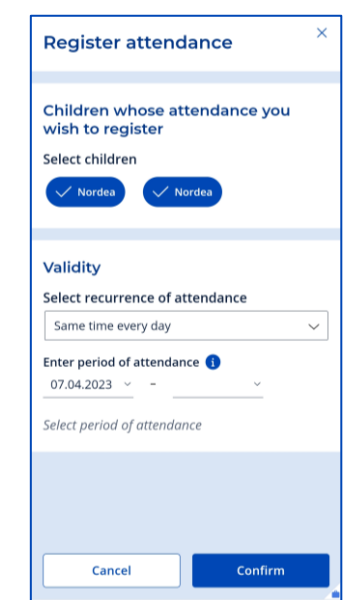

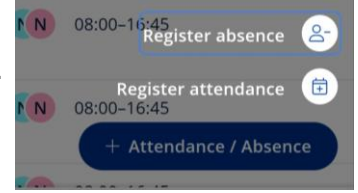

ESPOO<br>ESBO

The calendar will display the attendance times reserved for your child as follows:

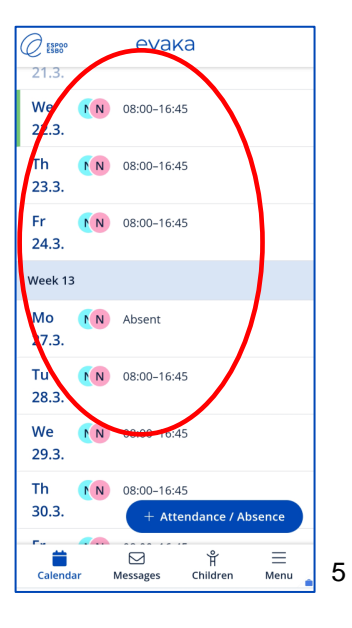

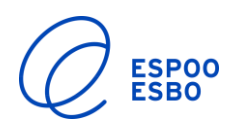

## **Reporting your child's absences on mobile**

- ➢ Click 'Register absence' to open the 'Register absence' view.
- ➢ In the Register absence view, select:
	- The child whose absence you want to report
	- Time of absence
	- Reason for absence
		- o Illness
		- o Absence = holidays, days off
		- $\circ$  Shift work absence = recurring days off in accordance with shift work agreement (not holidays or other days off)

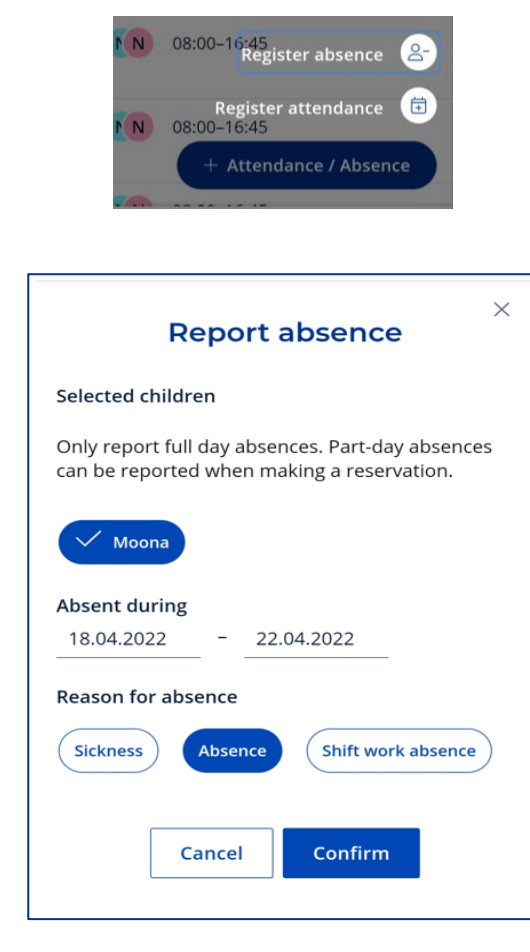

 $\triangleright$  The calendar will display the child's absence as follows:

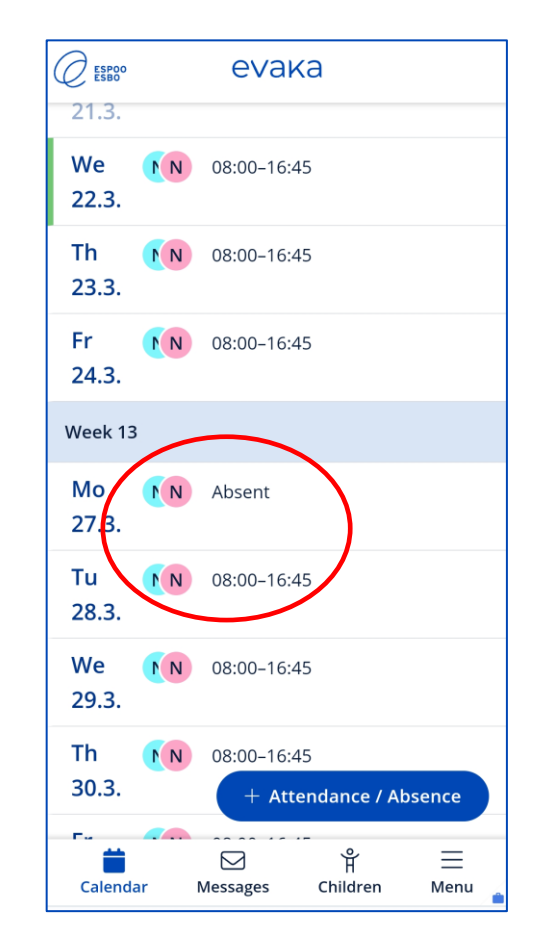